# **HUMAN RESOURCES MANAGEMENT SYSTEM**

# **PeopleSoft Version 8.9** ePRF

University of Houston System Training/ Reference Guide

# **Overview**

The electronic Personnel Request Form (ePRF Form) allows the user to request to create a new position, update an existing position, or inactivate a position. By updating an existing position, the user can request to change the funding on a position or transfer the position to another department. The user can also request to change the classification/rank or standard hours/FTE on a benefits-eligible position.

# *eForms Home Page*

Use the eForms Home Page to navigate to the "Start a New ePRF Form" Link

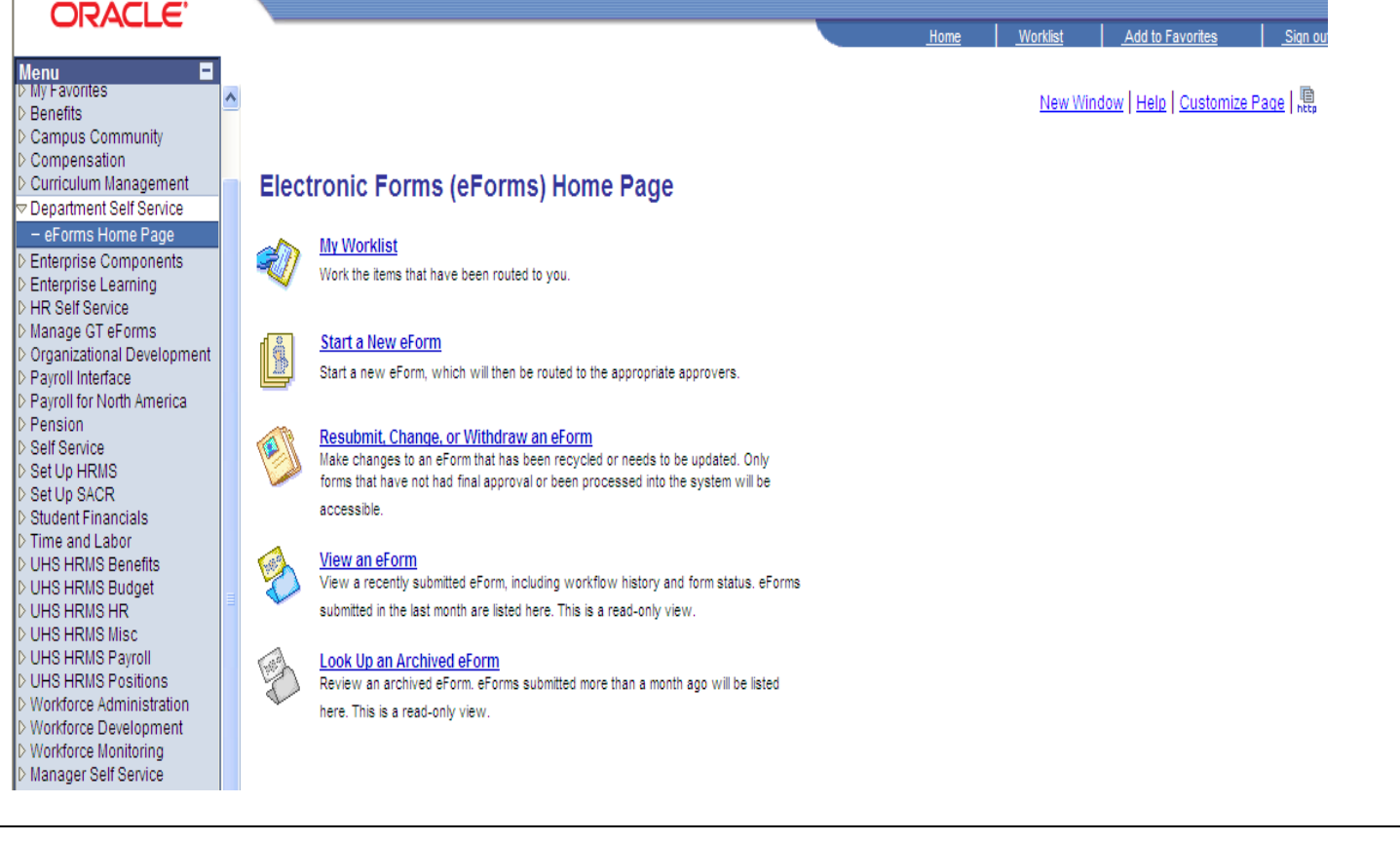

Navigation: **Department Self Service > eForms Home Page > Start a New eForm > Position Request (ePRF)**

## To select the link

1. Click on "Start a New eForm"

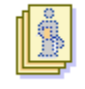

#### **Start a New eForm**

Start a new eForm, which will then be routed to the appropriate approvers.

2. Click on the appropriate eForm to initiate

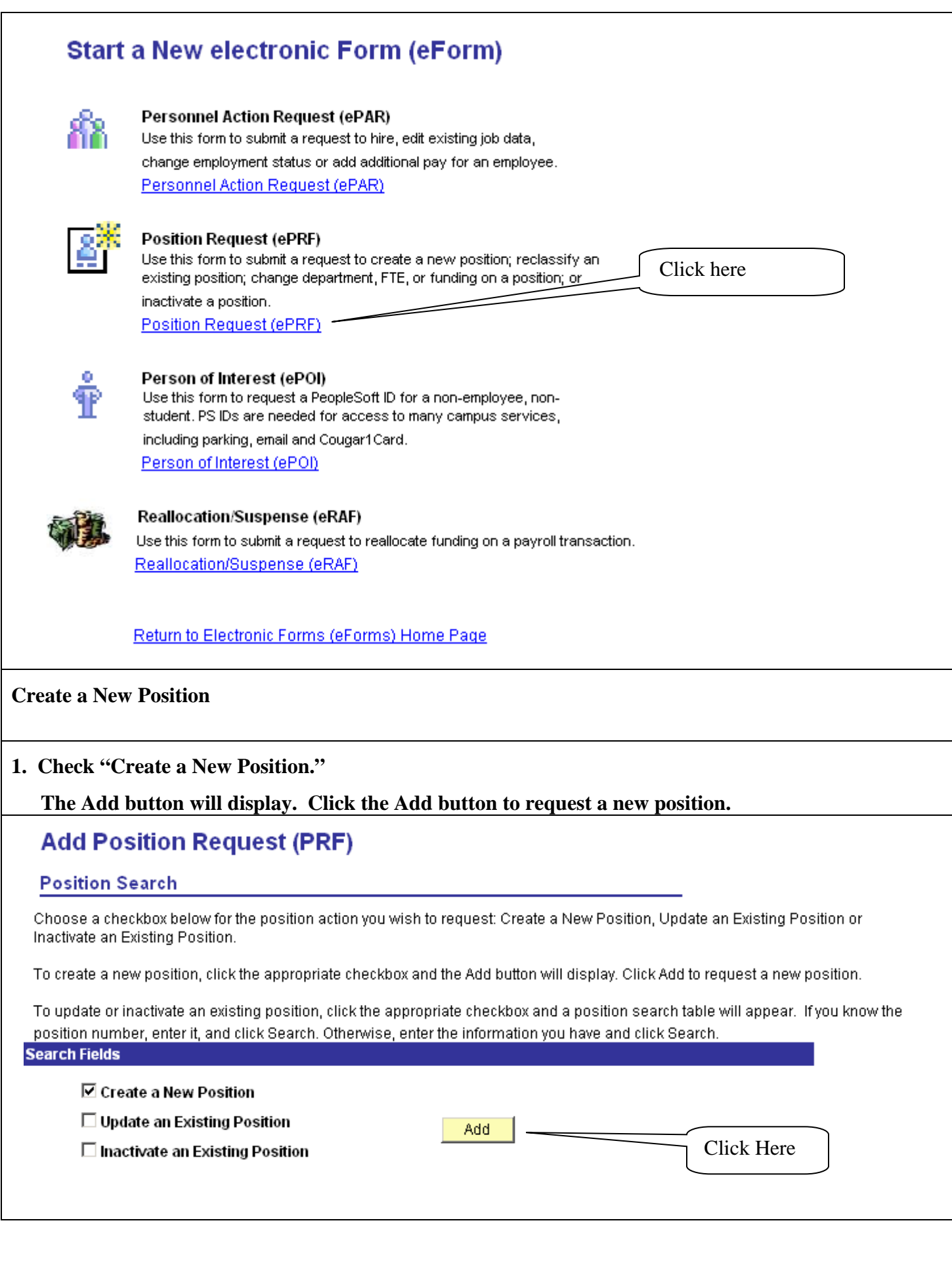

# **2. Enter Effective Date and Department Information:**

Effective Date (Must be within current fiscal year or within fiscal year available for budget entry) Department # Location Code (Will default to Location Code associated with Department; can be overridden) Reports to Position (If applicable)

# **Add Position Request (PRF)**

#### Step 1 of 3: Position Information

Complete the fields below with the appropriate position information that is being requested.

# **Position Information**

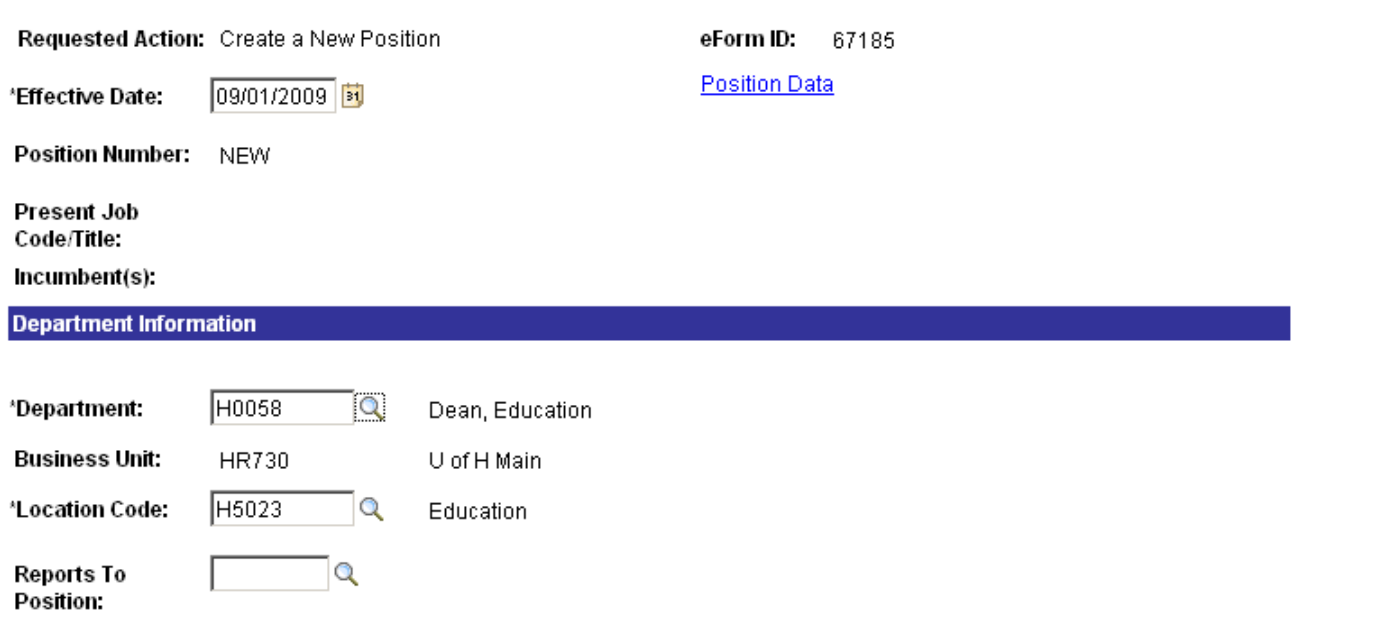

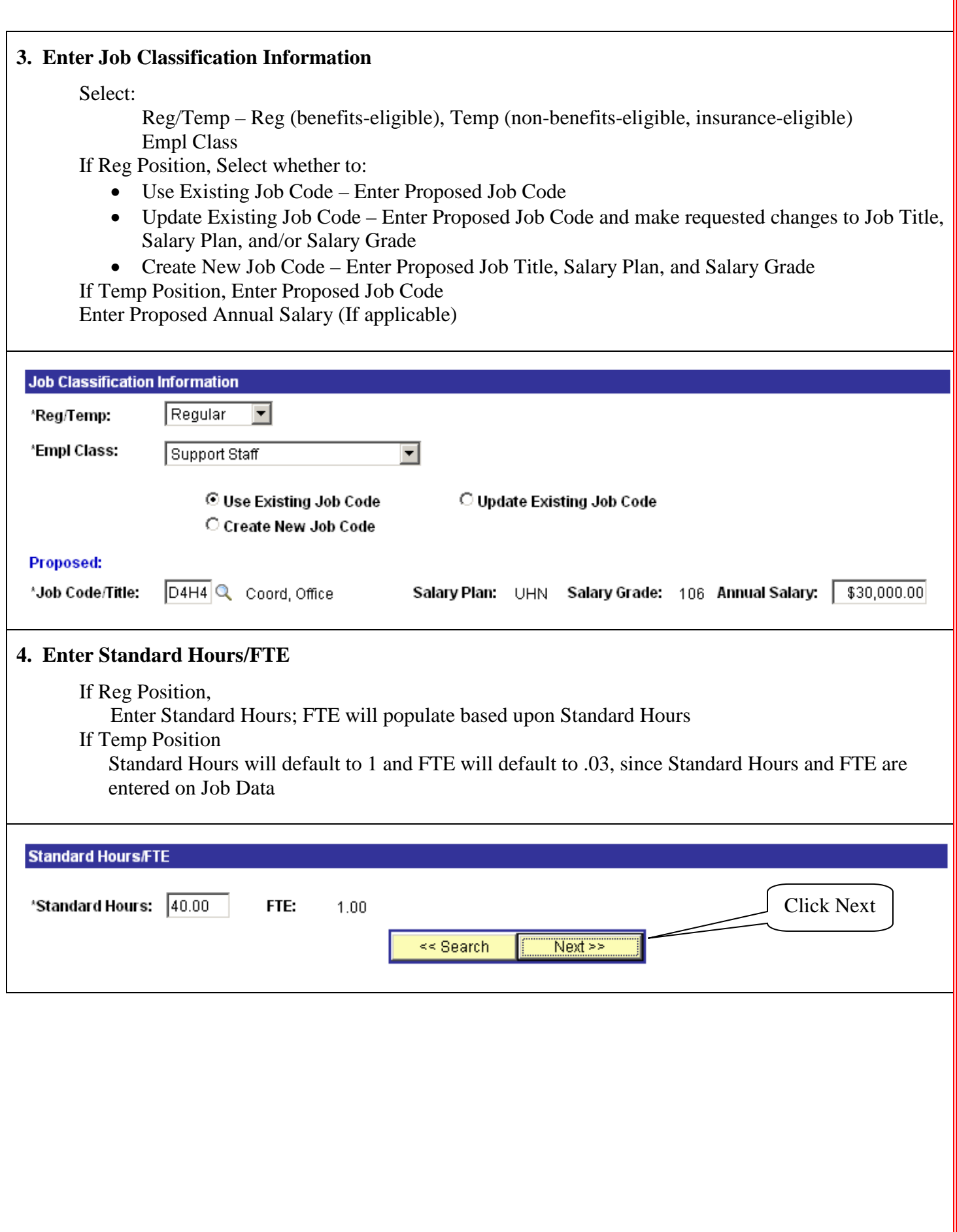

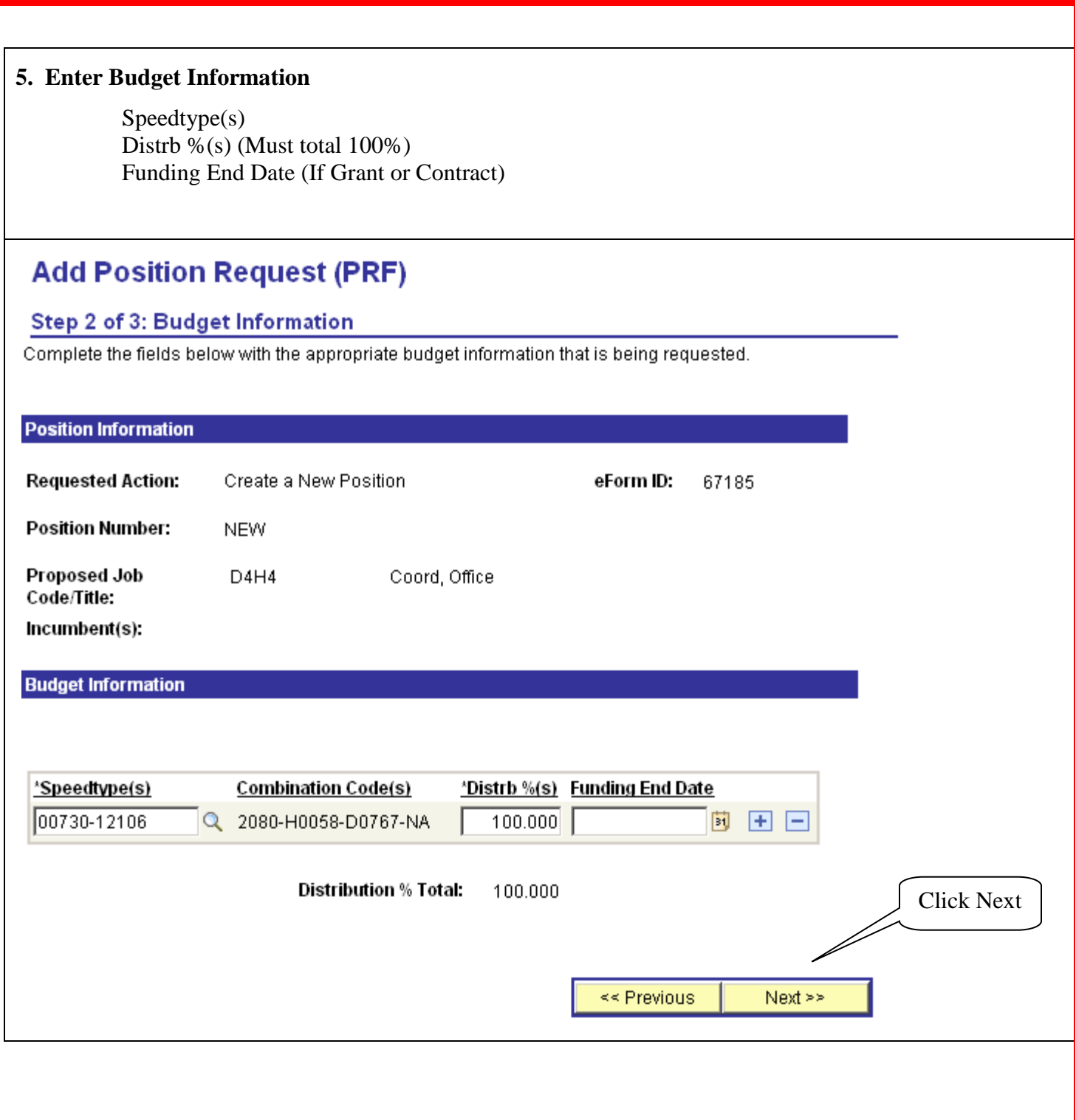

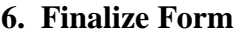

# **Add Position Request (PRF)**

# Step 3 of 3: Finalize Form

Enter any relevant information requested where indicated and/or comments in the "Your Comment" field to be included with this form.

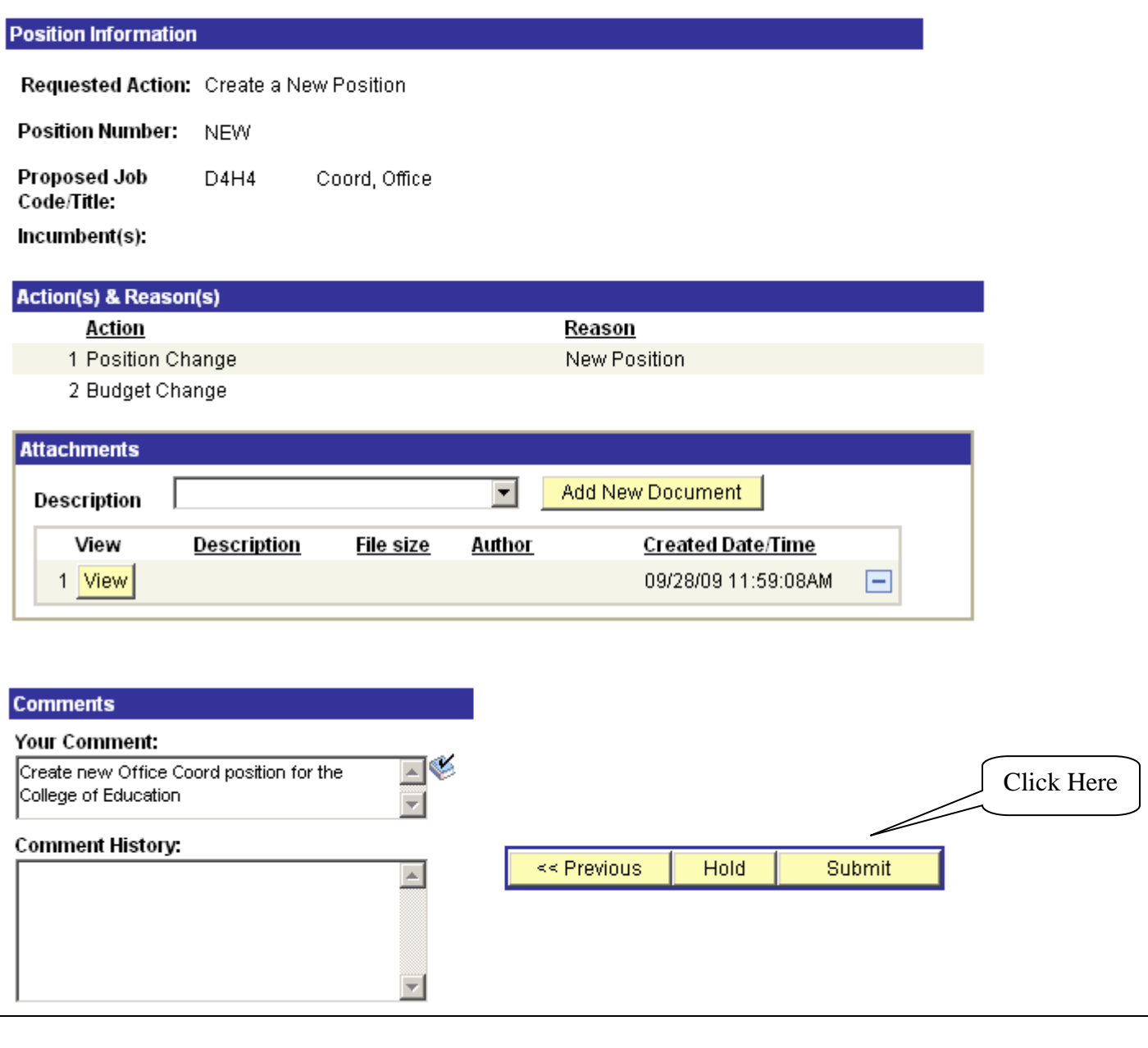

**Note: If there is a Position Change, the form will route to the Component HR Department for approval. If there is a Budget Change, the form will route to the Component Budget Department and Component Grants & Contracts Department (or equivalent), if applicable.**

**Note: Once the Component HR Department, Component Budget Department, and Component Grants & Contracts Department (or equivalent) approves the form and it is executed, the initiator will receive an email informing them that the form has been authorized. The form will be available for view with the new position # and approved job classification.**

# **7. View Approved Form**

Navigation: **Department Self Service > eForms Home Page > View an eForm > Position Request (ePRF)**

# **View Position Request (PRF)**

**Step 1 of 2: View Position Request** 

This page displays the data that was entered on the form and associated comments.

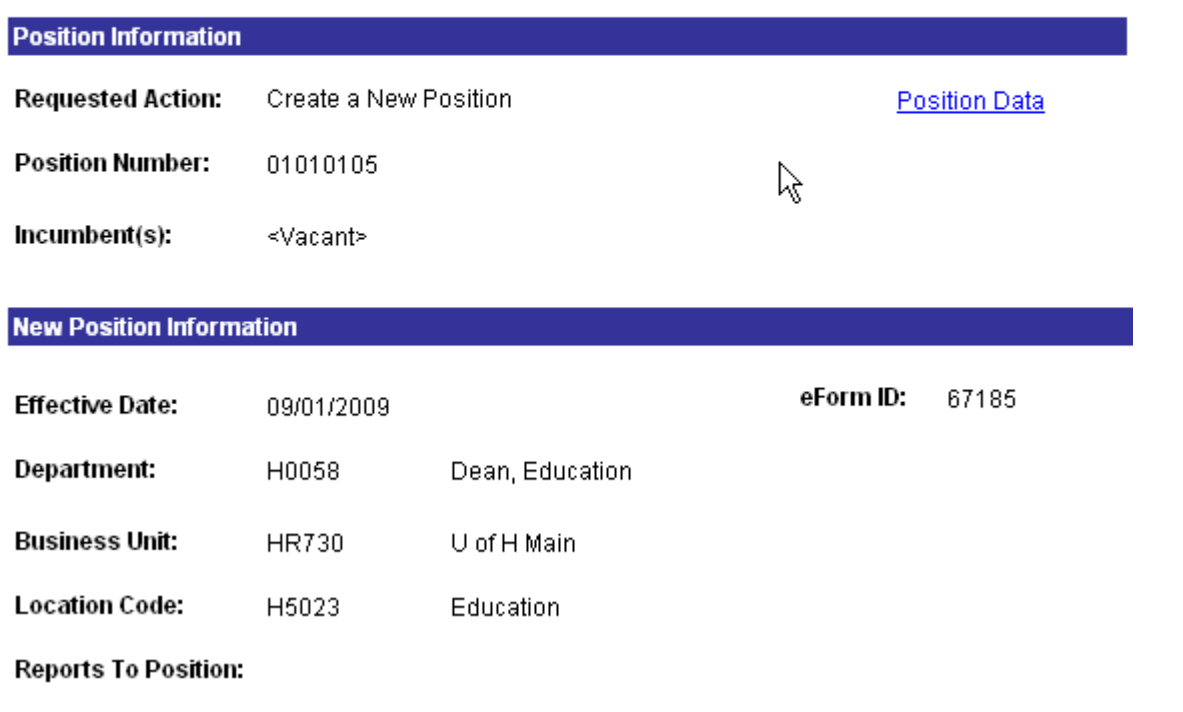

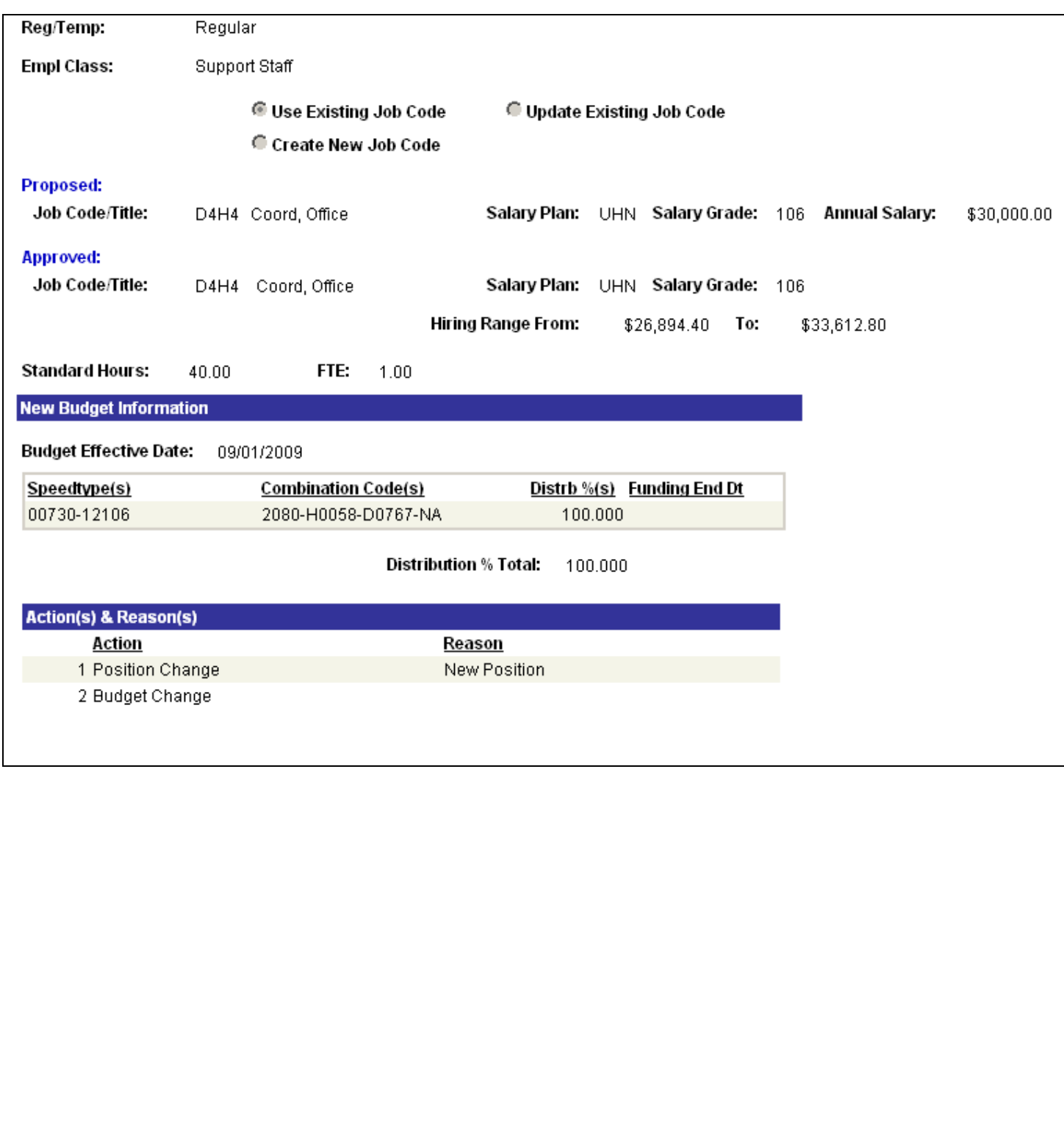

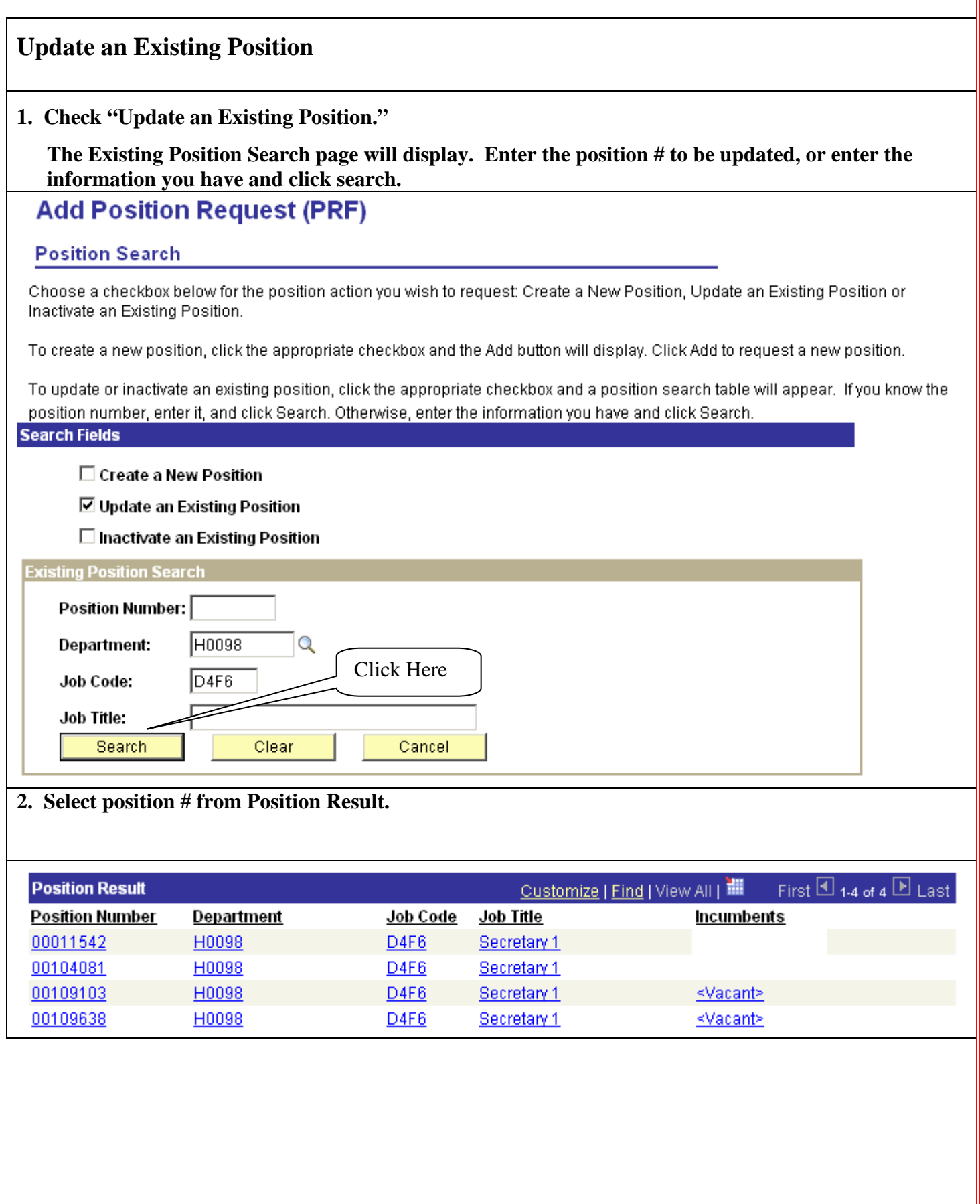

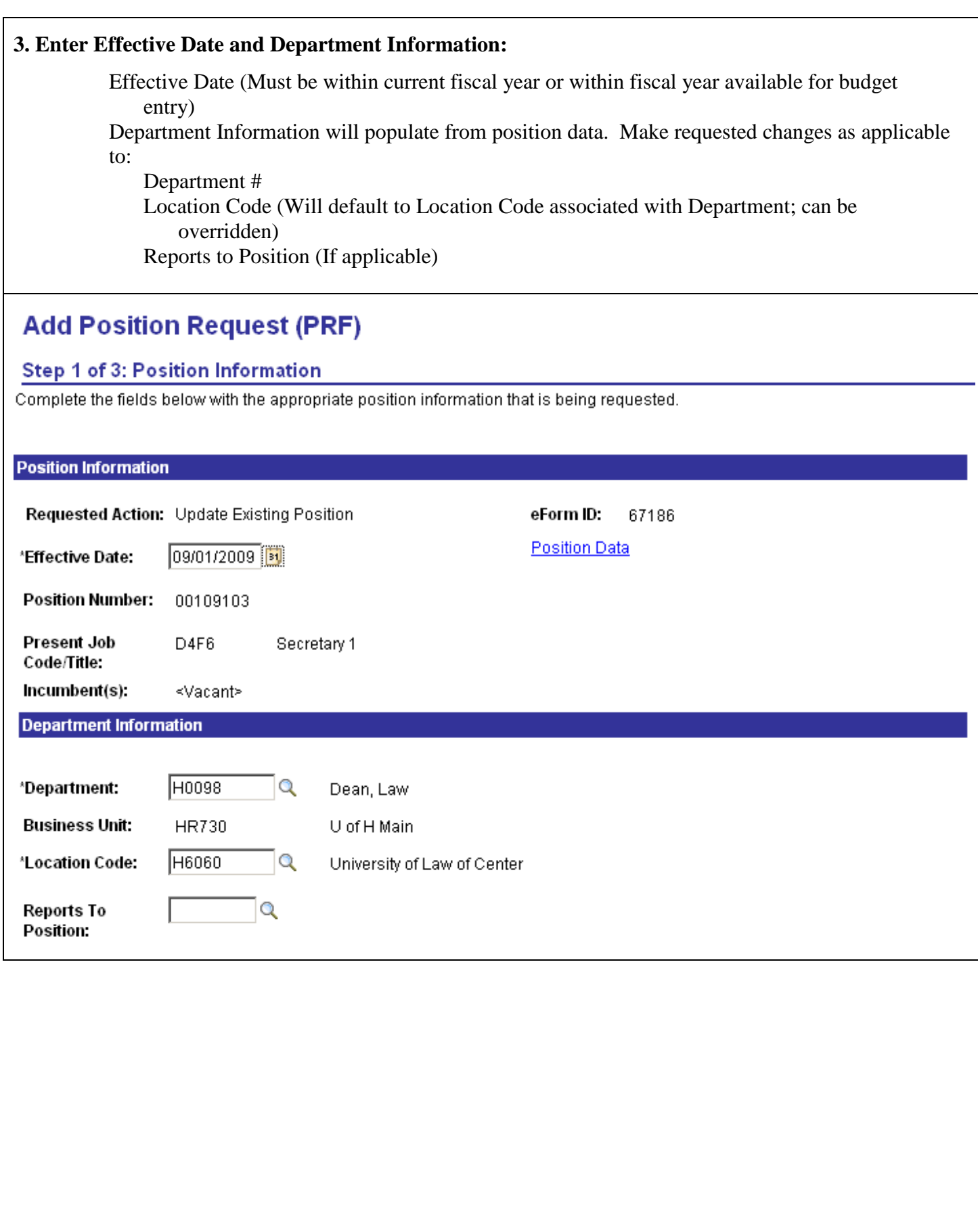

### **4. Enter Job Classification Information**

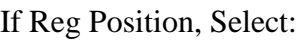

Empl Class

Current Job Classification Information will populate from position data Select whether to:

- Use Existing Job Code Enter Proposed Job Code
- Update Existing Job Code Enter Proposed Job Code and make requested changes to Job Title, Salary Plan, and/or Salary Grade
- Create New Job Code Enter Proposed Job Title, Salary Plan, and Salary Grade
- No Change (default) If no change to job classification is requested

Enter Proposed Annual Salary (If applicable)

Select Requested Position Change Reason

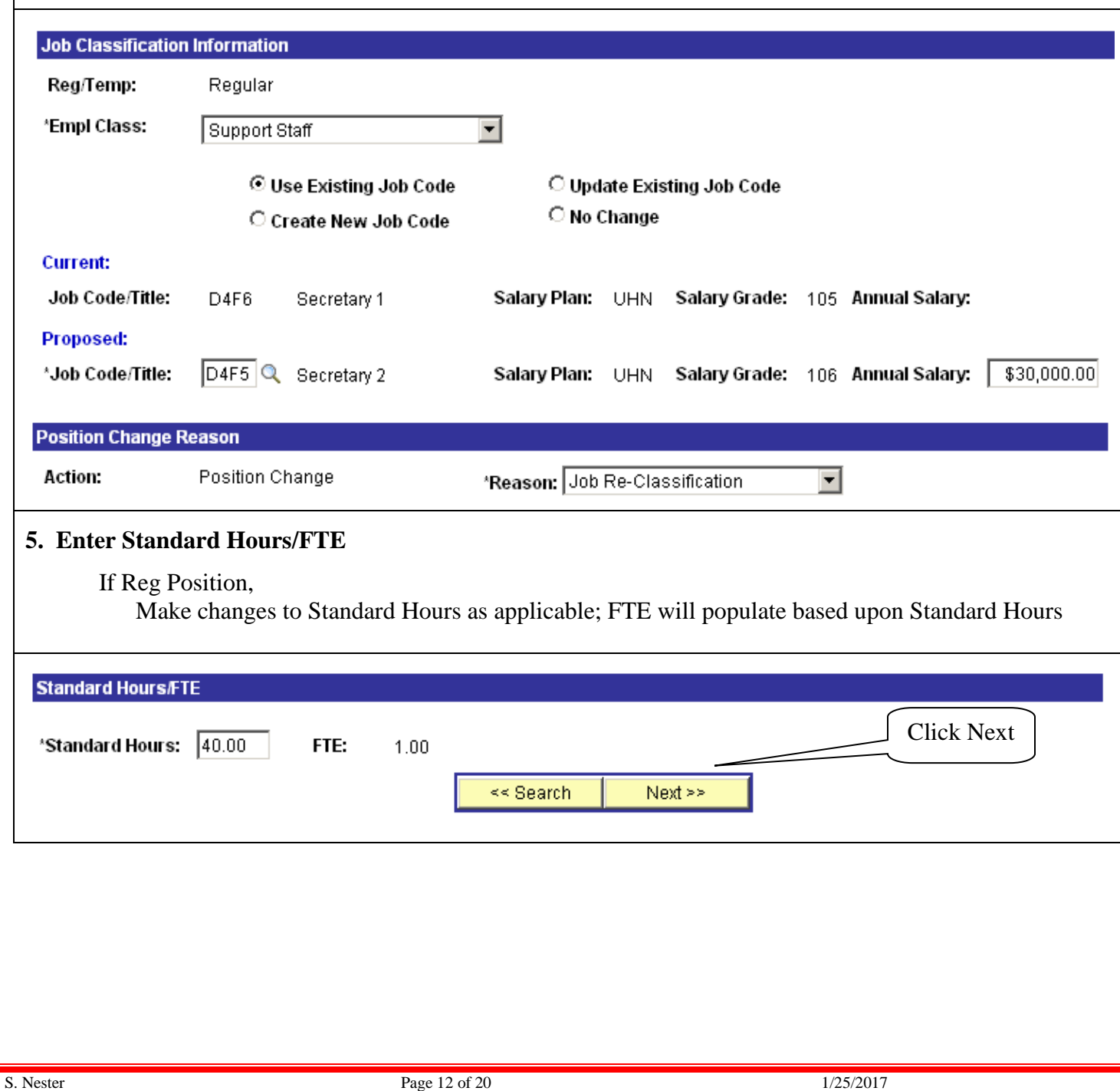

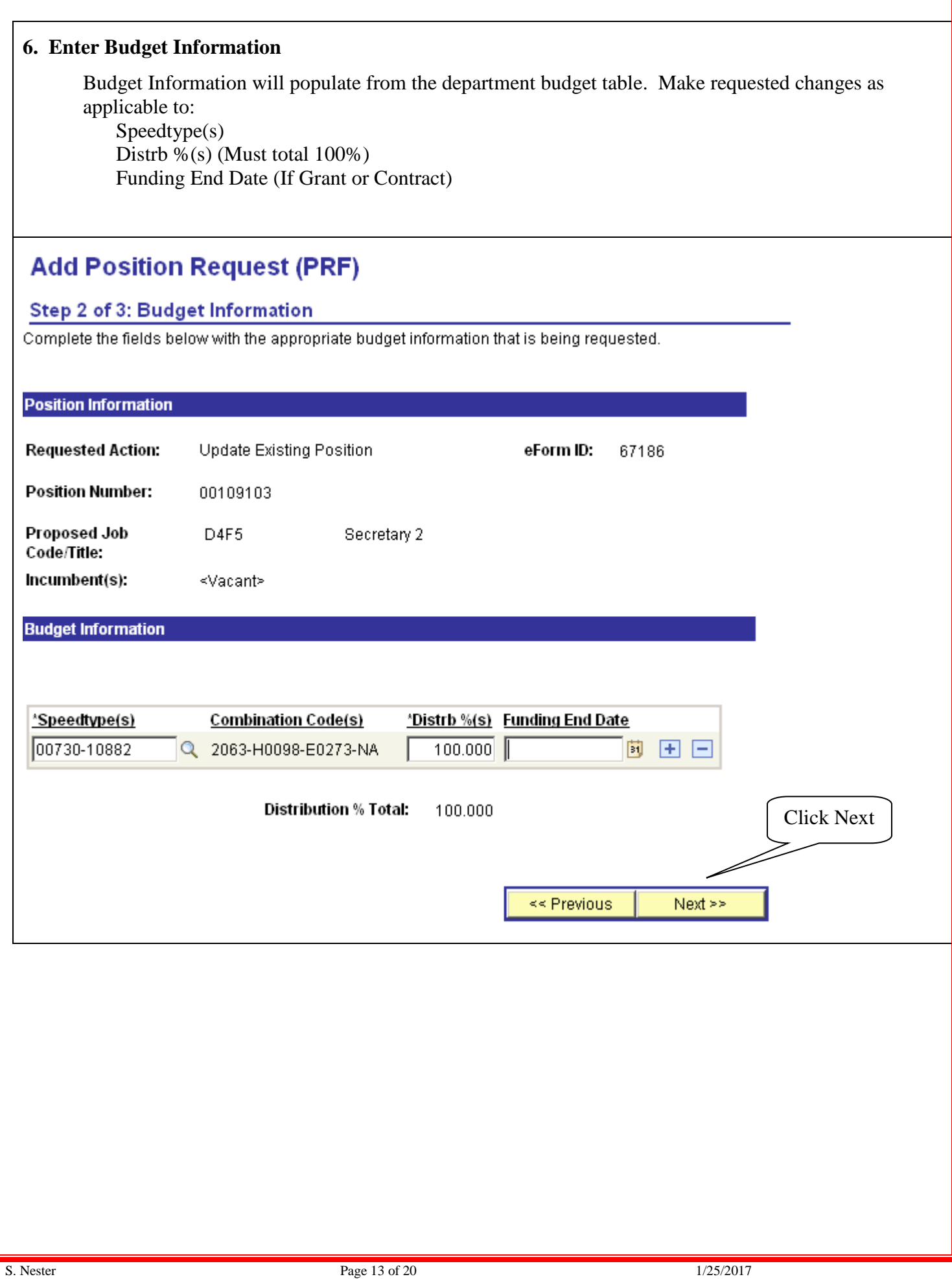

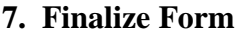

# **Add Position Request (PRF)**

# Step 3 of 3: Finalize Form

Enter any relevant information requested where indicated and/or comments in the "Your Comment" field to be included with this form.

#### **Decition**  $\mathbf{r}$ п

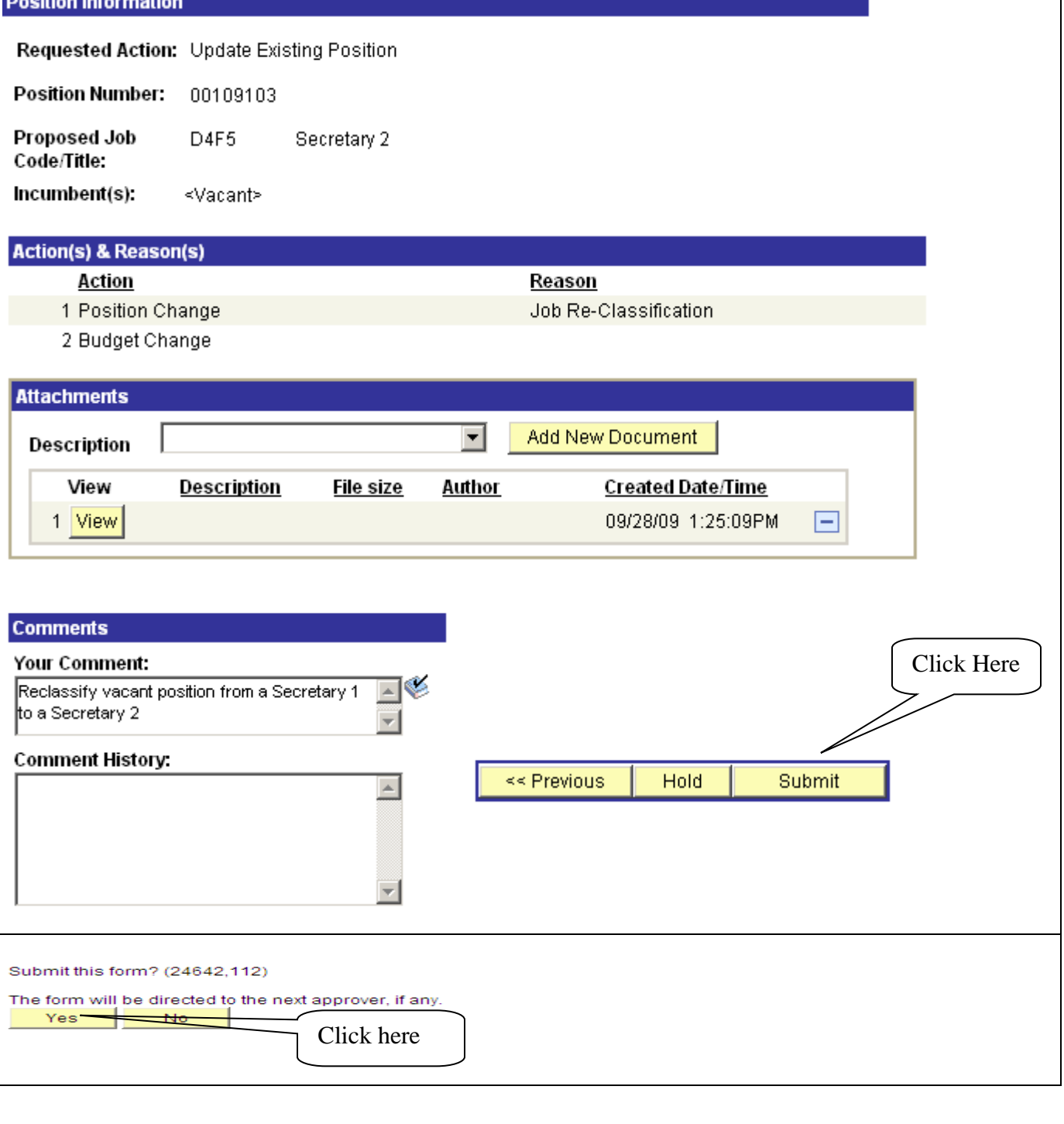

**Note: If there is a position change, the form will route to the Component HR Department for approval. If there is a Budget Change, the form will route to the Component Budget Department and Component Grants & Contracts Department (or equivalent), if applicable.**

**Note: Once the Component HR Department, Component Budget Department, and/or Component Grants & Contracts Department (or equivalent) approves the form and it is executed, the initiator will receive an email informing them that the form has been authorized. The form will be available for view with the approved job classification and budget effective date.**

#### **8. View Approved Form**

Navigation: **Department Self Service > eForms Home Page > View an eForm > Position Request (ePRF)**

#### **View Position Request (PRF)**

#### **Step 1 of 2: View Position Request**

This page displays the data that was entered on the form and associated comments.

#### **Position Information**

**Position Number:** 

Incumbent(s):

Requested Action: Update Existing Position

00109103

≼Vacant>

**Position Data** 

**New Position Information Current Position Information Effective Date:** 09/01/2009 **Effective Date:** 03/01/2009 eForm ID: 67186 Department: Department: H0098 Dean, Law H0098 Dean, Law **Business Unit: Business Unit: HR730** U of H Main HR730 U of H Main **Location Code:** H6060 University of Law of Center **Location Code:** H6060 University of Law of Center **Reports To Position: Reports To Position:** Reg/Temp: Regular Reg/Temp: Regular **Empl Class: Empl Class: Support Staff** Support Staff C Use Existing Job Code C Update Existing Job Code C No Change Create New Job Code **Current:** Job Code/Title: Salary Plan: Salary Grade: Annual Salary: D4F6 Secretary 1 **UHN** 105 Proposed: Salary Plan: Job Code/Title: D4F5 Secretary 2 **UHN** Salary Grade: 106 Annual Salary: \$30, **Approved:** Job Code/Title: D4F5 Secretary 2 Salary Plan: **UHN** Salary Grade: 106 Hiring Range: From: \$26,894.40 To: \$33,612.80 **Standard Hours:** 40.00 FTE: **Standard Hours:** 40.00 FTE:  $0.00$ 1.00

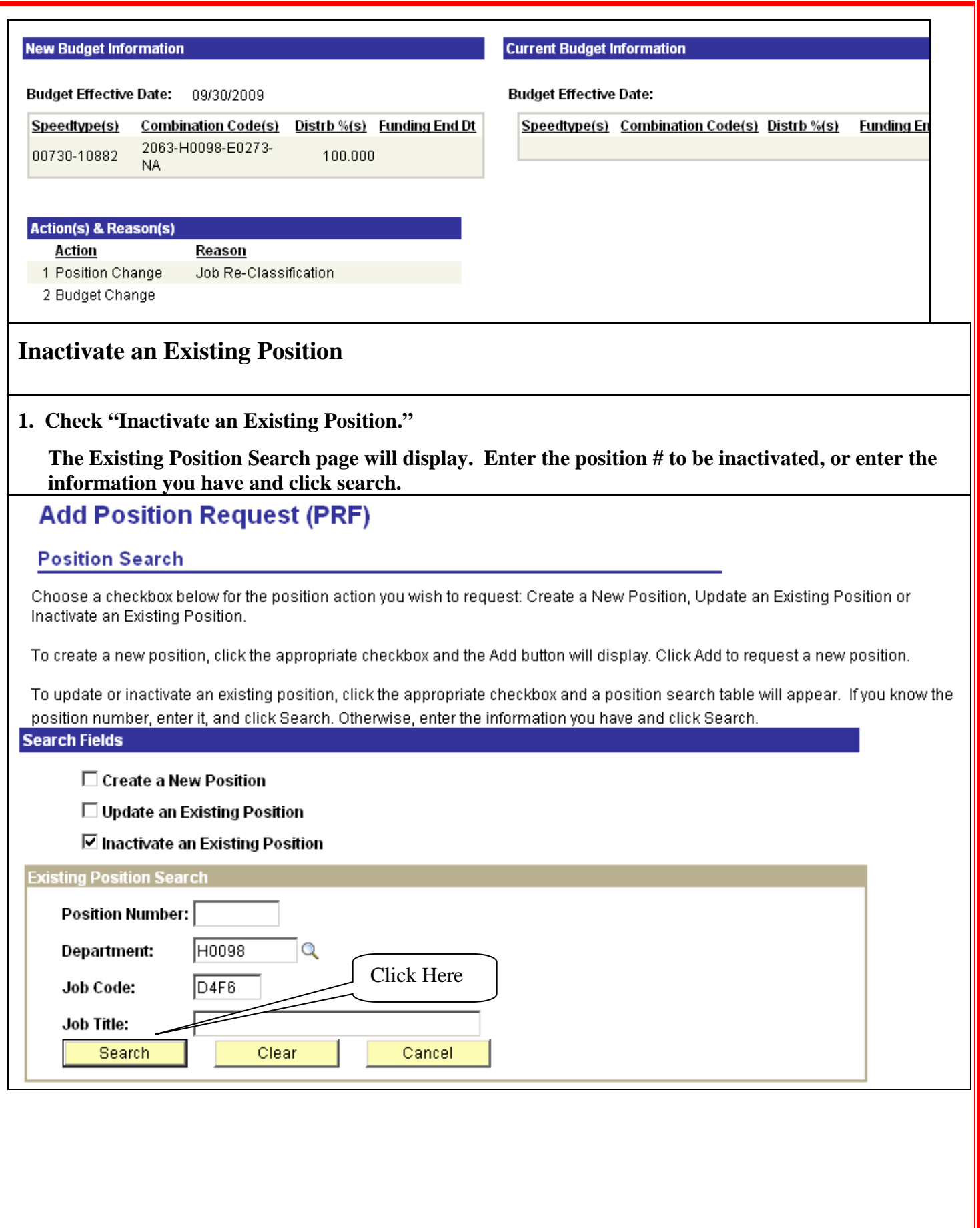

# **2. Select position # from Position Result.**

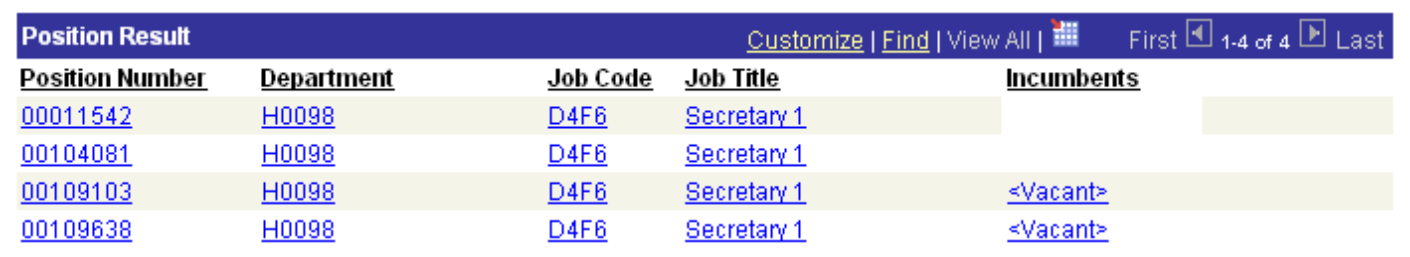

### **3. Enter Effective Date:**

Effective Date (Must be within current fiscal year or within fiscal year available for budget entry)

Position Information will populate from position data. No entry is required.

# **Add Position Request (PRF)**

## Step 1 of 3: Position Information

Complete the fields below with the appropriate position information that is being requested.

#### **Position Information**

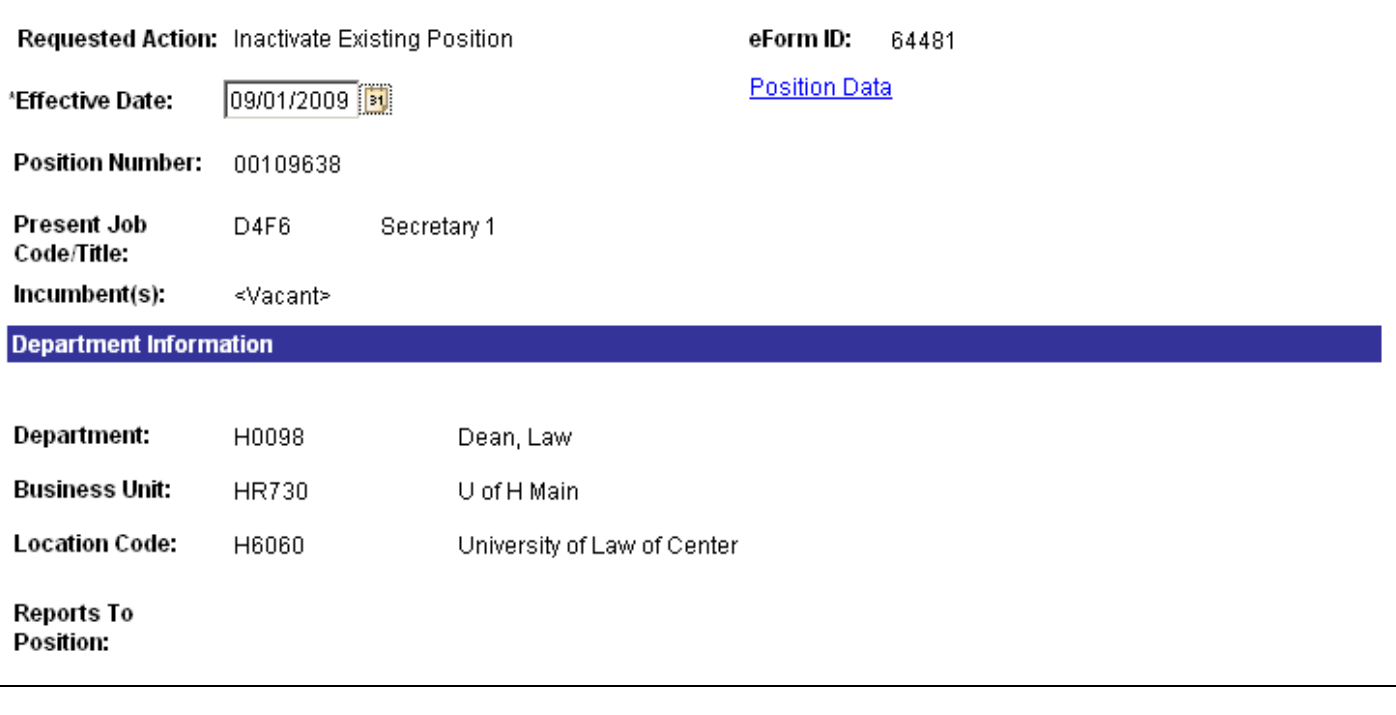

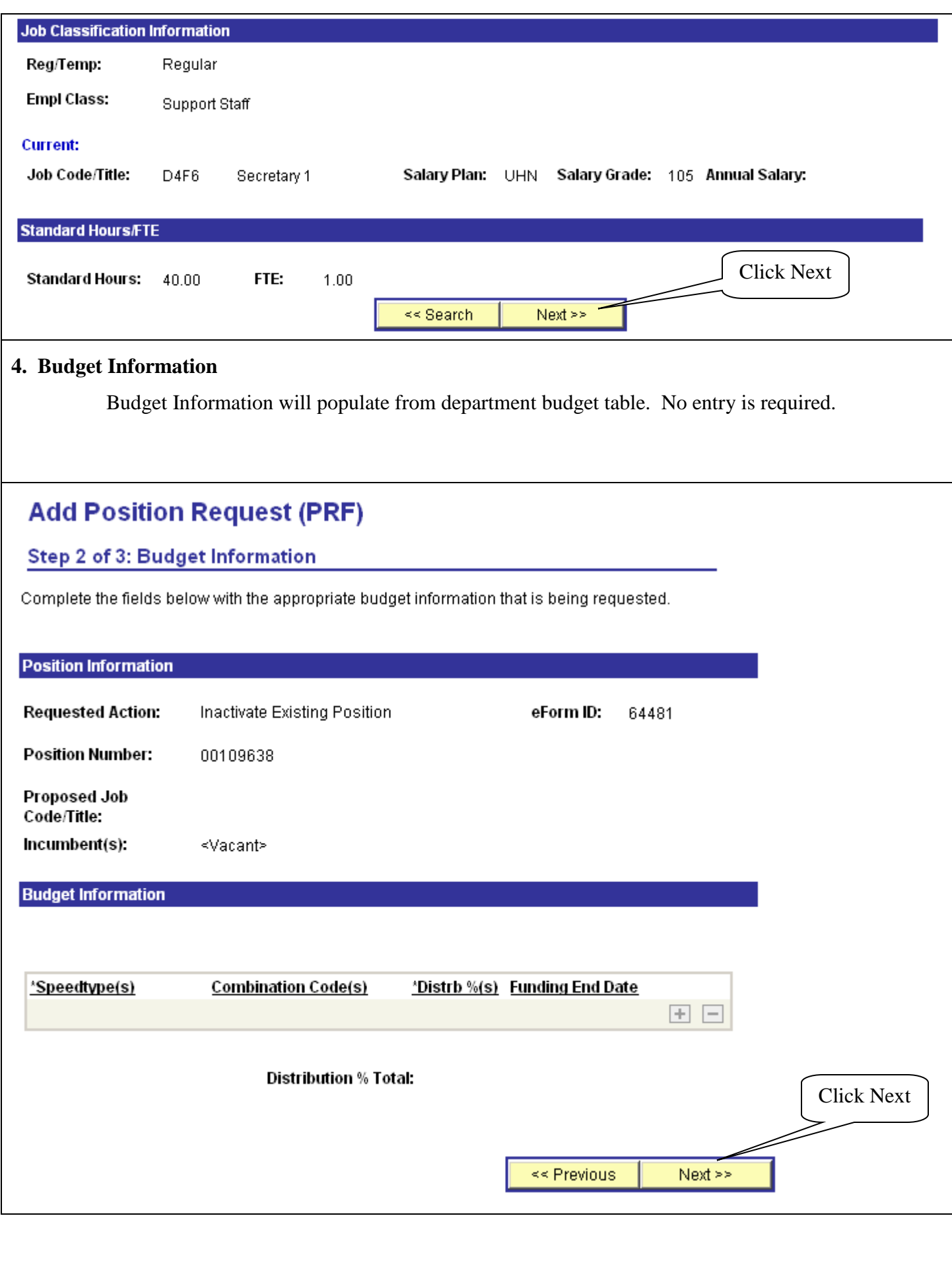

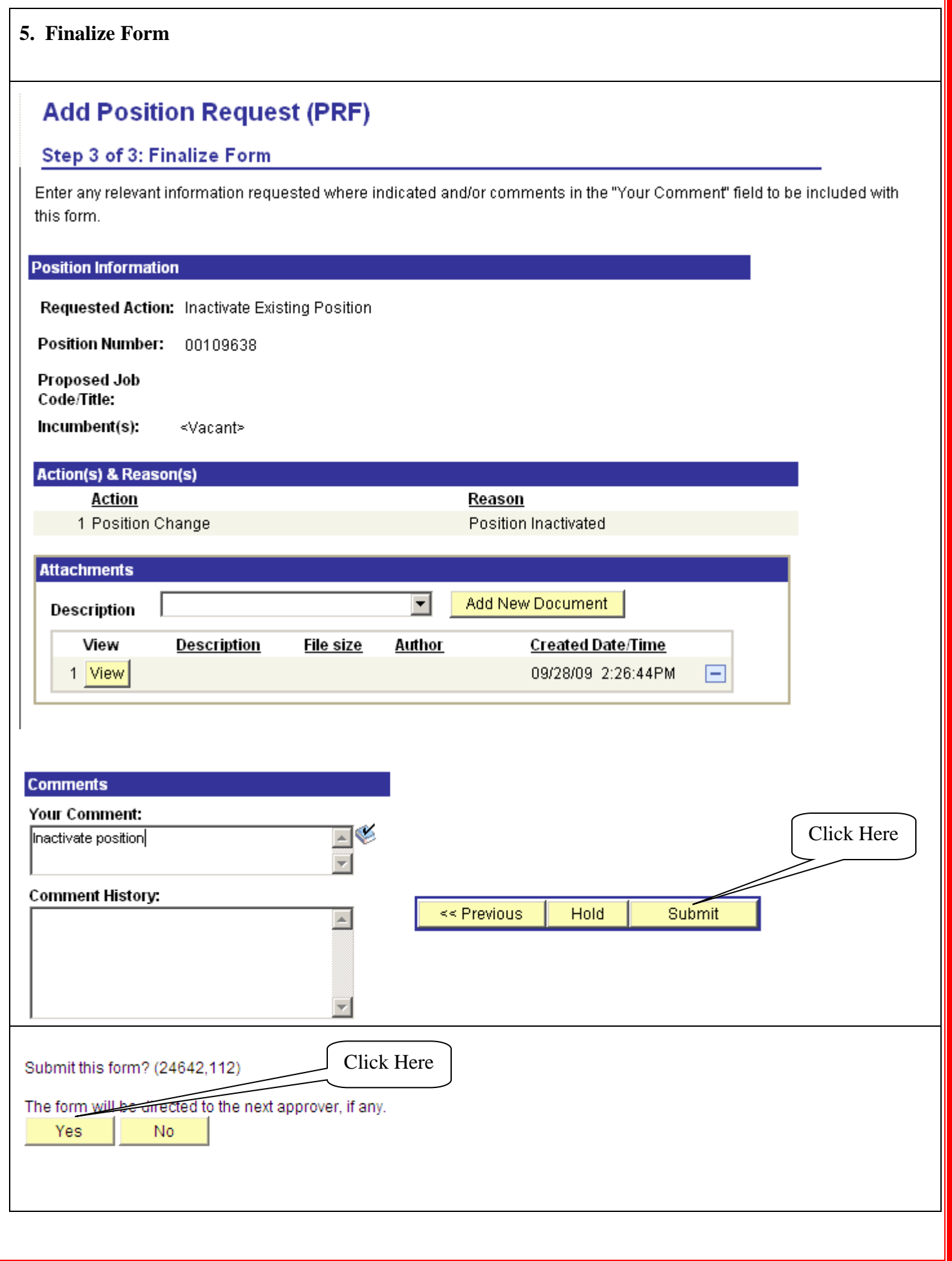

T

# **Update, Evaluate, and View an ePRF:**

**ePRF Forms can be updated through Resubmit, Change, or Withdraw an eForm, and are approved by the appropriate department approvers through their Worklist.**

**ePRF Forms can be viewed through View an eForm, 30 days from the date initiated, and through Look up an Archived eForm, after 30 days.**